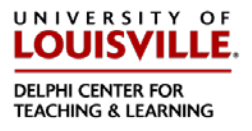

## **Overview**

In the Original Course View, a link appears in the content add tools menu and/or the add content button (+) in the content editor. The system administrator can decide the specific name in the Original Course View.

## Original Course View Flow

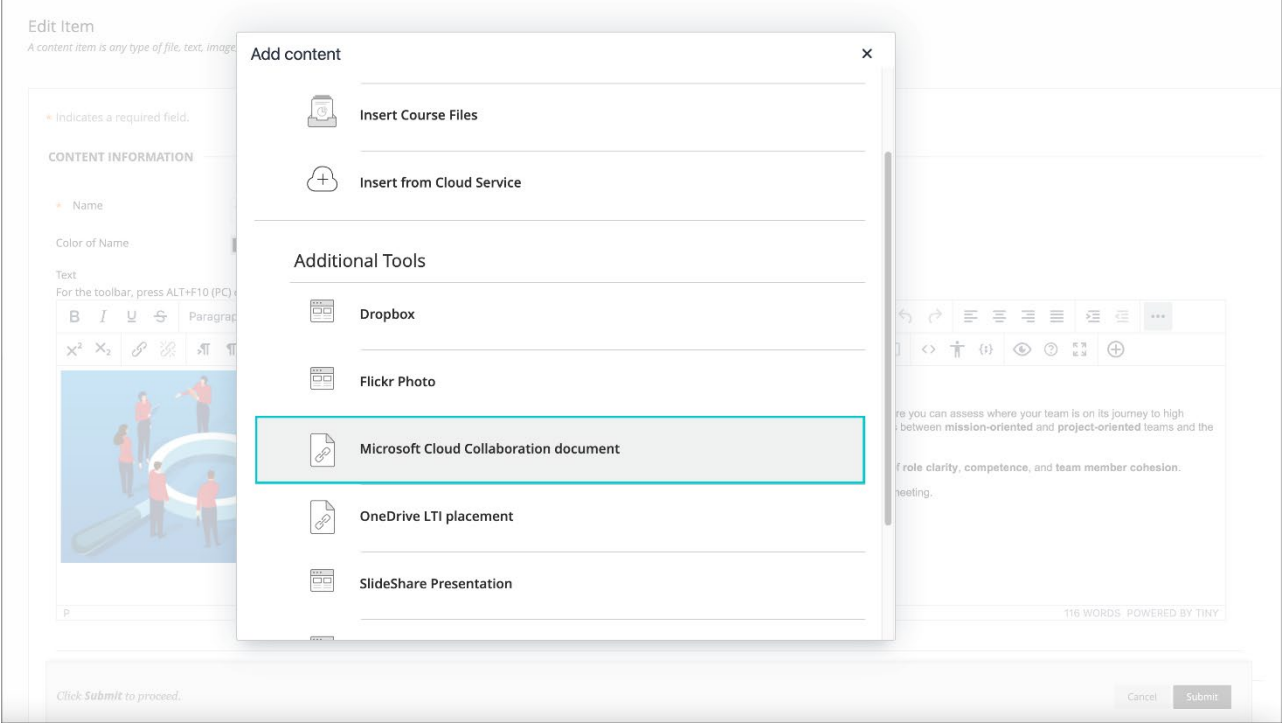

Image 1. Adding Microsoft Cloud Collaboration document in Learn Original

An instructor can choose to create an item or edit an existing item and select the + symbol from the content editor. Select the "Microsoft Cloud Collaboration document" to continue.

Image 2. Start a new collaboration

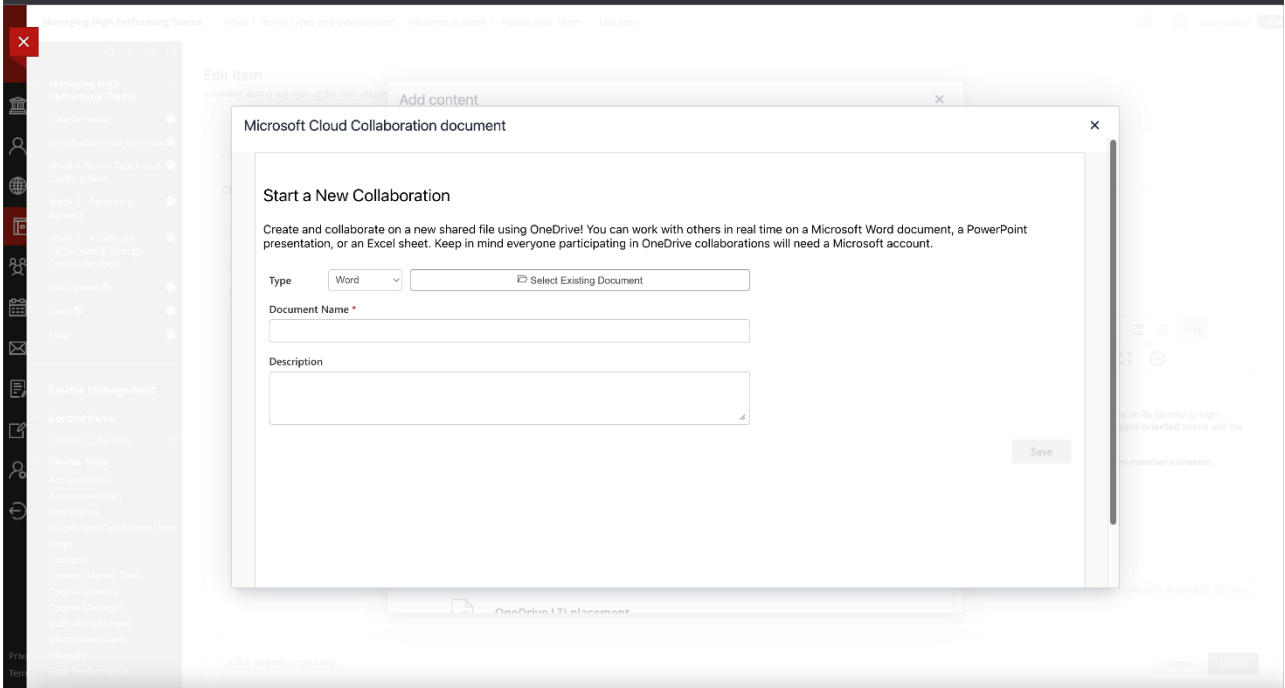

Instructors may need to sign into a Microsoft account to continue.

Instructors can select an existing document or create a new file for collaboration.

All student members of the course can access the file.

Image 3. Students select "Edit Document" to begin collaborating on the document.

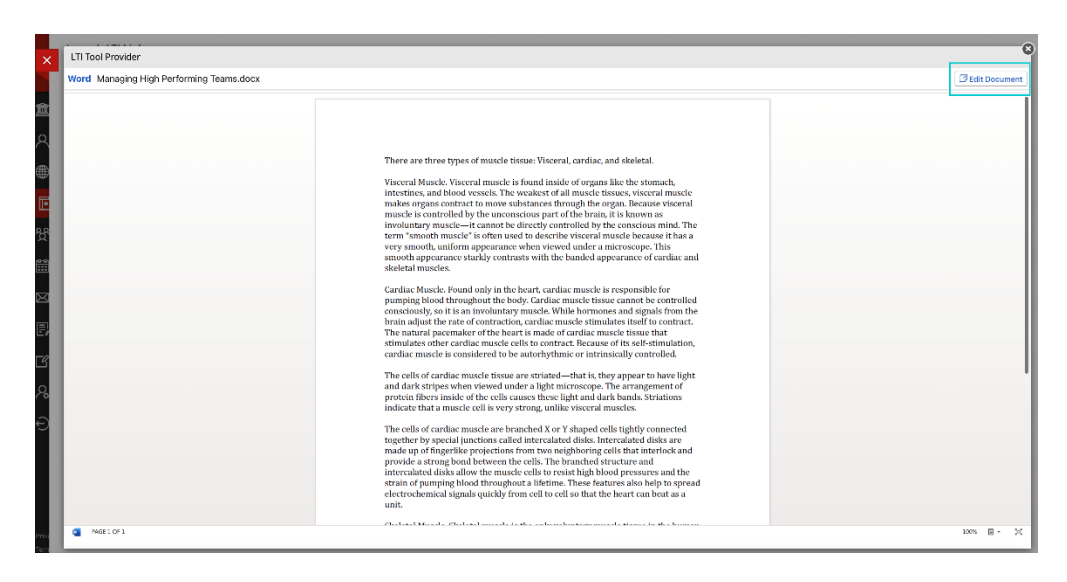

For administrators: Please register the LTI Tool Provider in the Administrator Panel. Only users in the same Microsoft tenant can collaborate on. documents.